# IP 주소 변경으로 인해 CVP 서버에 연결할 수 없 는 문제 해결

## 목차

소개 사전 요구 사항 요구 사항 문제 요약 가능한 원인 권장 조치

### 소개

이 문서에서는 IP 주소 변경 후 OAMP에서 CVP(Customer Voice Portal)에 연결할 수 없는 상태를 트러블슈팅하는 방법에 대해 설명합니다.

## 사전 요구 사항

 $\bullet$  CVP

.

● Cisco UCCE(Unified Contact Center Enterprise)

## 문제 요약

Unified CVP 서버의 IP 주소가 변경되고 이제 Not Reachable(연결할 수 없음)로 나열됩니다.

#### 가능한 원인

Unified CVP 서버의 IP 주소가 로컬 구성 파일에서 변경되었습니다.

참고: IP 주소를 변경하려면 CVP Operations Console 관리 페이지를 사용하십시오.

#### 권장 조치

로컬 구성 파일에서 서버의 IP 주소를 이미 변경한 경우 운영 콘솔에서 서버를 삭제할 수 있지만 구 성 속성 파일은 서버에 남아 있습니다. Operations Console에서 원래 IP 주소를 가진 서버에 액세스 할 수 없기 때문입니다. 새 IP 주소가 있는 서버를 Operations Console에 추가하면 새 속성 항목이 생성됩니다. 원래 구성 속성 파일은 정리되지 않으므로 수동으로 제거해야 합니다. 등록 정보 파일 을 제거하려면 Cisco 파트너 또는 Cisco 기술 지원에 문의하십시오.

서버 IP 주소를 변경하려면 다음 절차를 따르십시오.

1단계. 모든 CVP 서비스를 중지합니다. C:\Cisco\CVP\conf 폴더를 백업합니다.

2단계. CVP 서버의 명령 프롬프트에서 C:\Cisco\CVP\bin\TAC\로 이동하여 reimage.bat를 실행합 니다.

C:\Cisco\CVP\bin\TAC>reimage.bat

y를 입력하고 Enter를 눌러 계속합니다.

```
ex Administrator: Command Prompt - reimage.bat
Reimage: Number of arguments: 2
Zip file name argument: C:\Cisco\CVP\bin\TAC\reimage.zip
Target directory argument: C:\Cisco\CVP\conf
Reimage: This command will overwrite existing data, please press y + Enter
                                                                              to continue:
```
Zip 파일 C:\Cisco\CVP\bin\TAC\reimage.zip이 성공적으로 추출될 때까지 기다립니다. 표시되는 경 고 및 오류 메시지를 무시할 수 있습니다.

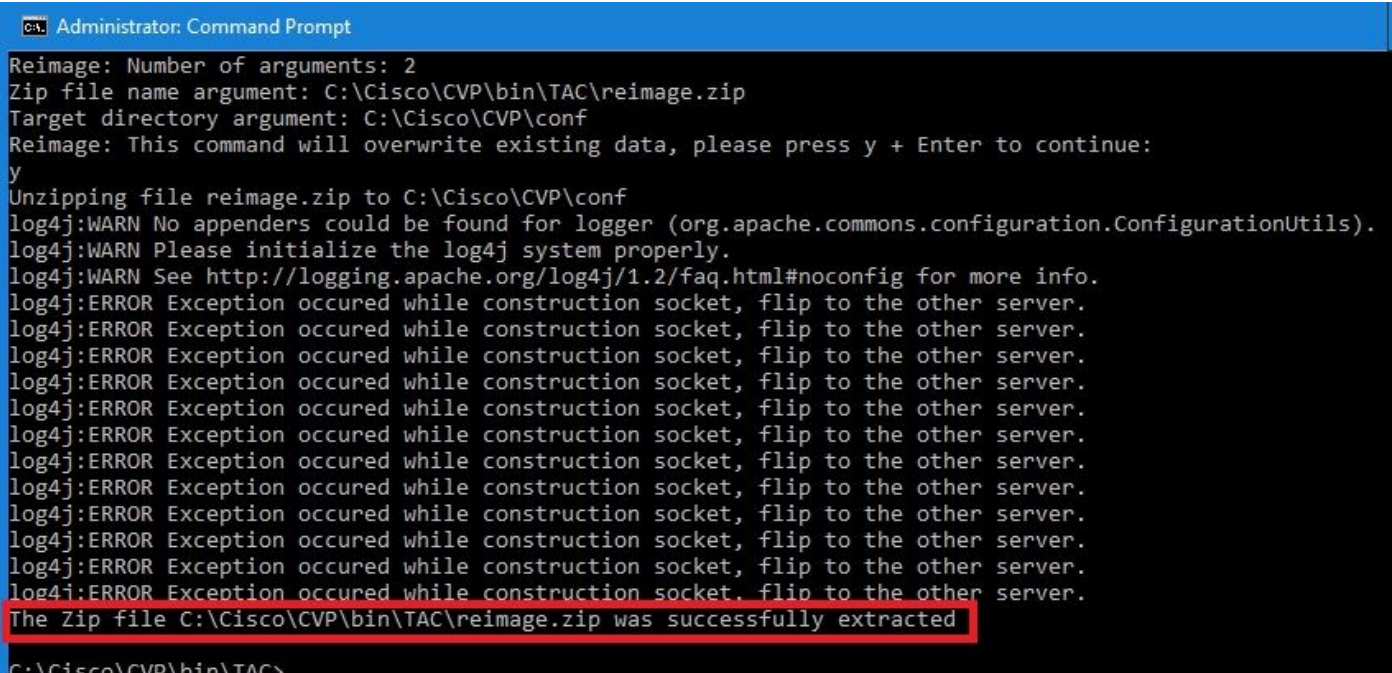

3단계. C:\Cisco\CVP\bin\UpdateRMIServerIP로 이동합니다. Windows 레지스트리 및 wrapper.conf 파일의 IP 주소를 업데이트하려면 updaternexverip.bat를 두 번 클릭합니다.

4단계. 라이센스를 다시 호스팅해야 하는 경우 디바이스에서 기존 라이센스를 삭제합니다(CVP Smart License를 사용하는 12.5부터는 해당되지 않음).

참고: CVP Smart License에 대한 자세한 내용은 [이 비디오](https://video.cisco.com/video/6150086329001)를 시청하십시오.

5단계. 이 디바이스에서 모든 CVP 서비스를 다시 시작합니다. 디바이스가 CVP OAMP(Operation Administration Maintenance and Provisioning)에서 컨피그레이션 변경 사항을 수신할 준비가 된 설 치 후 상태입니다.

6단계. Operations Console에서 새 디바이스의 Save and Deploy를 선택합니다.

7단계. 필요한 경우 새 라이센스를 다시 호스팅합니다(CVP Smart License에는 해당되지 않음).